# **Digital Strip Reader (L-0207)**

#### **Thanks for investing in Taylor's DSR for your water-testing station.**

Here's what you need to get started:

- A PC that meets the minimum system requirements of *sureTREAT***®**
- An active *sureTREAT* subscriber account
- An open USB port on your PC
- An Internet connection for your PC
- *sureTRACK*® Total Balance™ Test Strips (**S-1325**, sold separately) that test for free chlorine/bromine, pH, total alkalinity, total hardness, and cyanuric acid stabilizer
- Sample water to run your test

# **Installation Instructions**

1. Connect the USB adapter to an open USB port on your PC. Drivers will update automatically.

- 2. Visit sureTREAT.com.
- 3. Click **Get Started** in the top, right corner of the screen.
- 4. Click **Download Retail App**. The download will begin automatically.
- 5. When download is complete, run the file (sureTREAT\_Retail\_App\_Setup.exe).
- 6. You may receive a prompt asking to allow changes from an unknown publisher. Select **Yes** to continue.
- 7. Follow the on-screen prompts on the *sureTREAT* Retail App Setup Wizard to proceed with the install. **(OVER)**

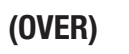

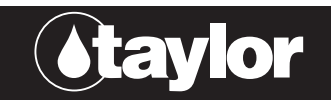

**www.sureTREAT.com**

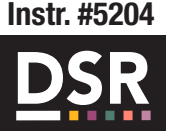

**stavior** 

## **Installation Instructions (con't.)**

8. Click **Finish** to complete the *sureTREAT* Retail App setup. The *sureTREAT* program will open automatically.

#### For existing *sureTREAT* subscribers

- 1. Login to any of your stores using the location email and password.
- 2. Select customer and run test.

#### For new *sureTREAT* subscribers

- 1. Visit sureTREAT.com and click **Get Started**.
- 2. Click **Create Account** and follow the on-screen prompts.
- 3. From the Subscriber Account page, you can add store locations and customize recommended treatment settings. **Note:** You must add at least one "location" to use the *sureTREAT* software.
- 4. Once your subscriber account is set up, you can login using any of your locations on the *sureTREAT* Retail PC APP or Service Mobile App.
- 5. Please refer to the **sureTREAT** *Quick-Start Guide* for step-by-step instructions on setting up your new subscriber account.
- 6. For additional assistance and software support, please call **877-TEST KIT (837-8548)**.

## **Test Procedure**

Launch *sureTREAT* Retail PC App and follow on-screen prompts. To login, select a customer, and run test with Digital Strip Reader.

### **Maintenance**

After performing a test, be sure to clean up any water left on the shuttle.

### **Warranty**

*Register your new Digital Strip Reader!* Registration is required within the first 30 days of purchase to qualify for a replacement product in the case of a defect. To register, contact software support at **877-TEST KIT**  (837-8548).

The **DSR (L-0207)** is warranted to be free from material defects on the date of purchase until the end of the warranty period.

If the product fails to operate within a warranty period of **one year** from date of purchase, Taylor Technologies will pay in full the cost of replacing the defective product.

If the product fails to operate within a warranty period of **one to three years**  from date of purchase, Taylor Technologies will pay half the cost of replacing the defective product.

To report a defective product, contact customer service at **800-TEST KIT** and a Return Authorization will be issued. DO NOT return the product without a Return Authorization.